[WEB](https://zhiliao.h3c.com/questions/catesDis/741)管理 **[zhiliao\\_FO3qD](https://zhiliao.h3c.com/User/other/24679)** 2018-11-25 发表

# 组网及说明

**1.1 适用产品系列**

本案例适用于如F5080、F5060、F5030、F5000-M等F5000、F5000-X系列的防火墙。

## 配置步骤

#### **1.2 Console登录修改Telnet的密码**

**1.2.1 当防火墙配置的Telnet认证方式为密码方式时,修改命令如下:**

<H3C>system-view //进入系统视图

[H3C]line vty 0 4 //进入用户界面视图

[H3C-ui-vty0-4]set authentication password simple admin //修改密码为admin

### **1.2.2 当防火墙的Telnet认证方式为账号+密码方式时,修改命令如下:**

<H3C>system-view //进入系统视图 [H3C]local-user admin //进入admin账号设置 [H3C-luser-admin]password simple admin //修改密码为admin

# **1.3 通过登录设备的WEB网管页面修改Telnet的密码**

# web页面修改管理密码,依次点击"系统">>"维护">>"管理员">>点击需要修改的管理员账号后的编辑 按钮,填写新密码并确认。

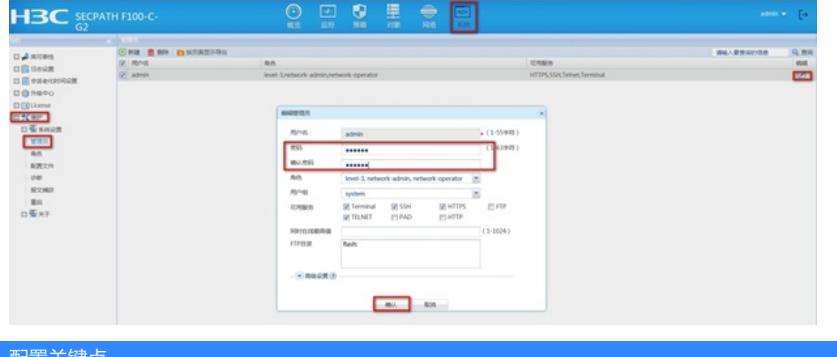

配置关键点